# **1. System Login**

### **1.1.User Login**

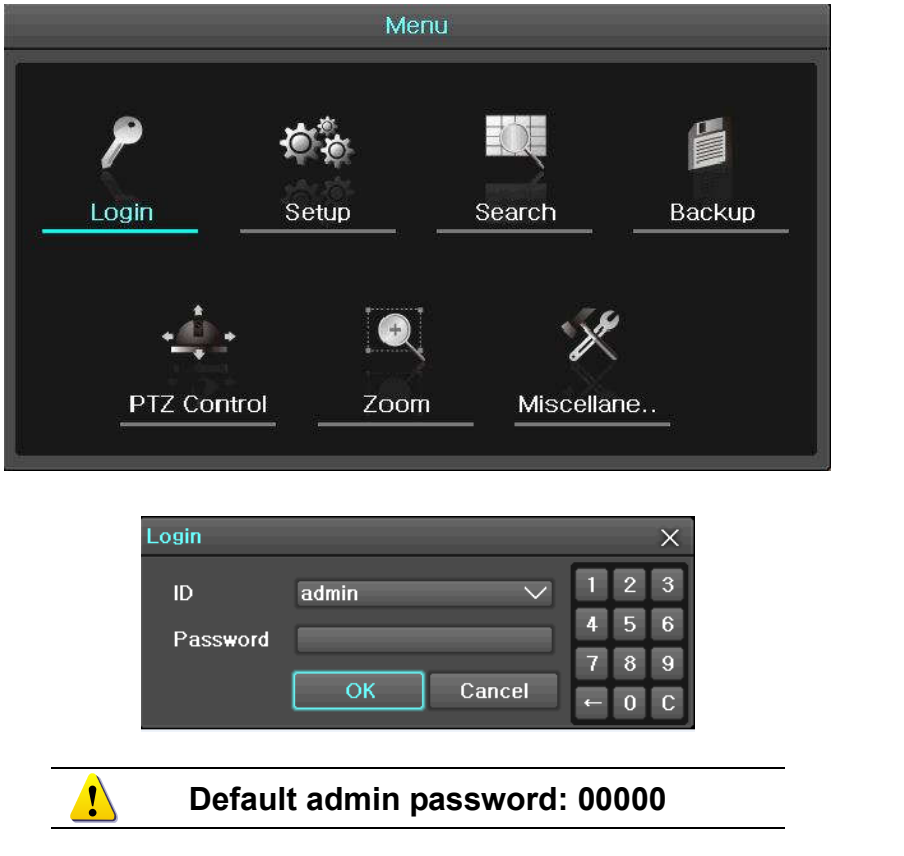

### **1.2. Time Setting and HDD Format**

Go to  $\{\text{Menu}\}\rightarrow\{\text{Setup}\}\rightarrow\{\text{Time}\}\}$  and input the proper time/date setting **based on your time zone. Daylight Savings for the UK should be enabled for the last Sunday of March and October.**

**If you have installed your own HDD, it must be formatted first. Go to [{Menu} {Setup} {Storage}] and select the HDD for Recording-Format**

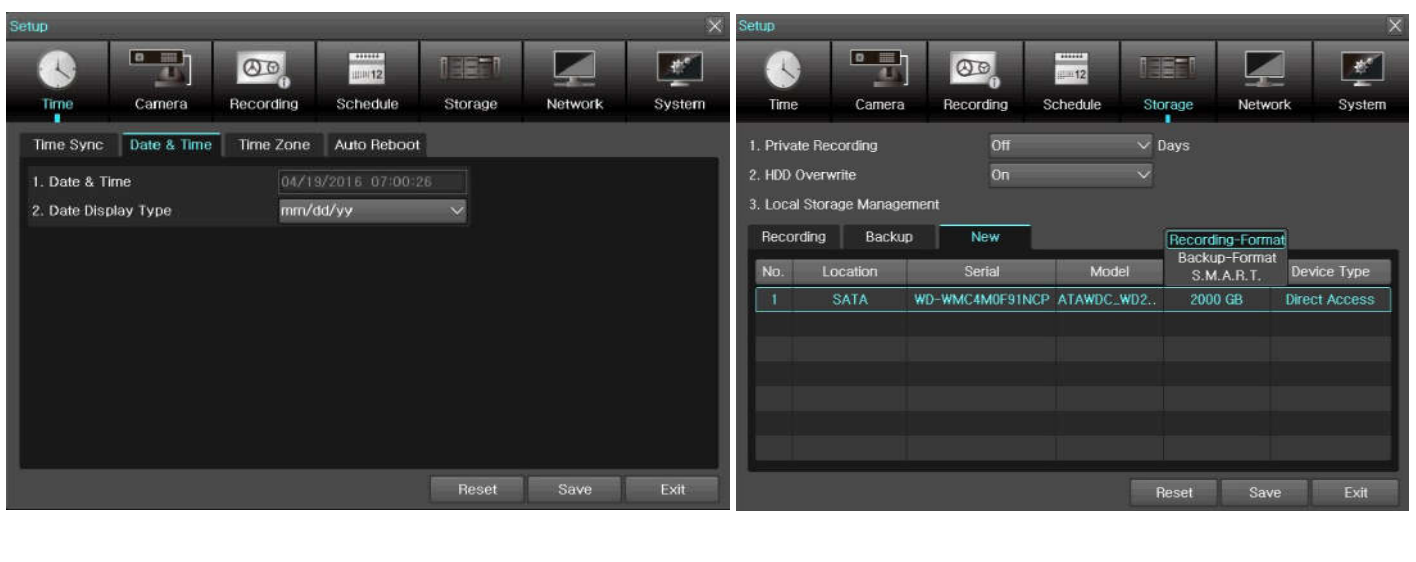

### **1.3.Recording Setting**

**Recording setting is to help user for easy configuration for recording resolution, recording speed, recording mode and recording quality.**  $S^{e}$  **Select [{Menu}**  $\rightarrow$  {Setup}  $\rightarrow$  {Recording}  $\rightarrow$  {Recording}].

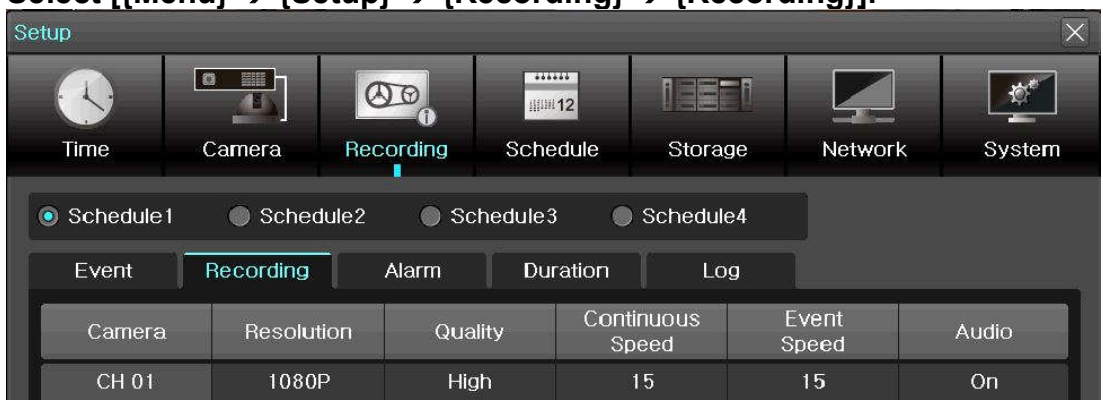

#### **Recording Type**

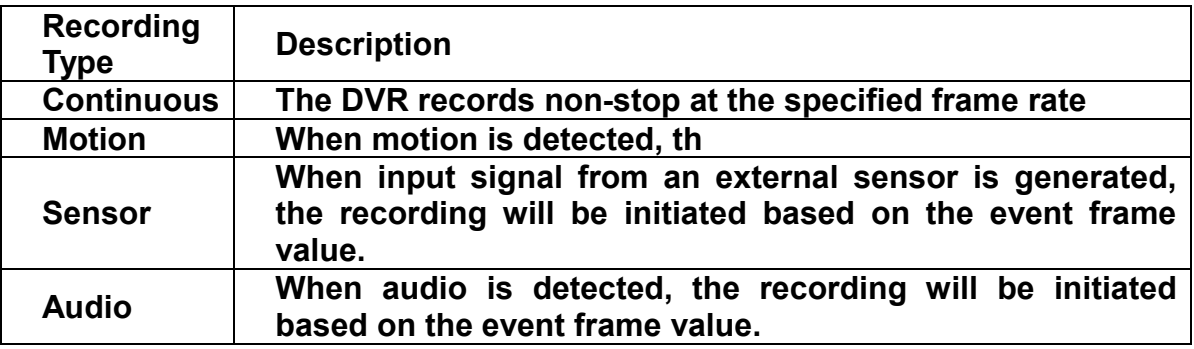

#### **Recording Status View Recording Status by Colour**

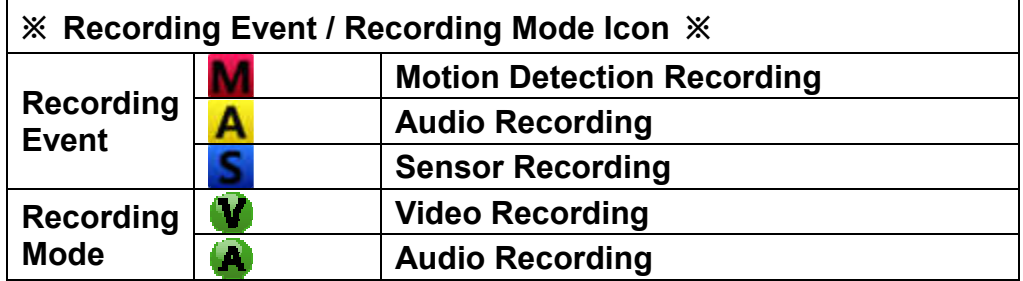

# **2. System Operation**

### **2.1. Using Tool (Control) Bar**

**※ Control Bar ※**

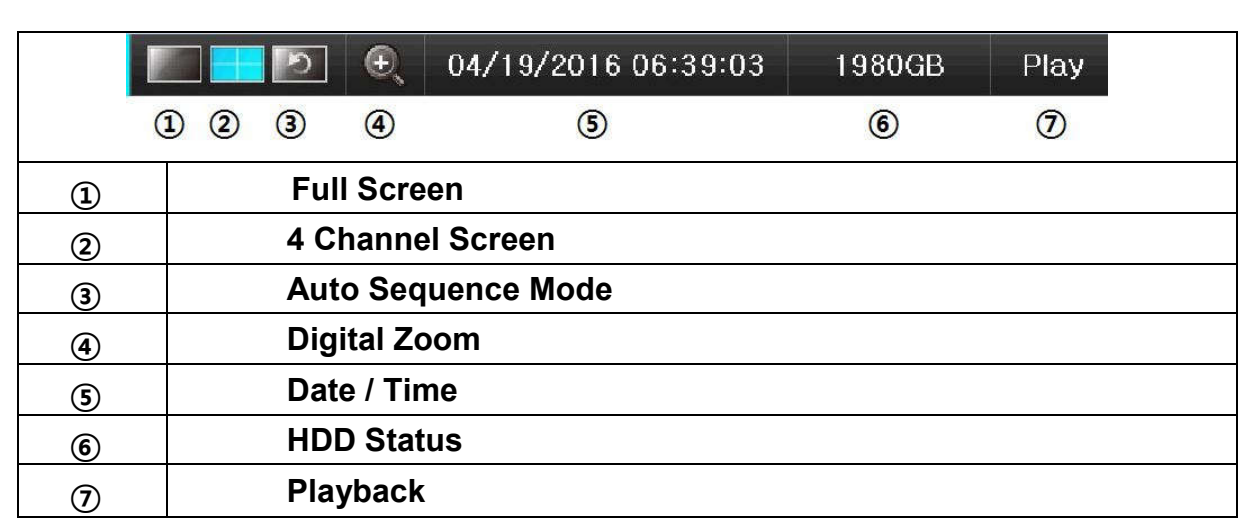

### **2.2. Display Mode**

**User can select display mode by using tool bar or pop-up menu. The images can be seen on real-time speed by 1, 4, 6, 9 split screen.**

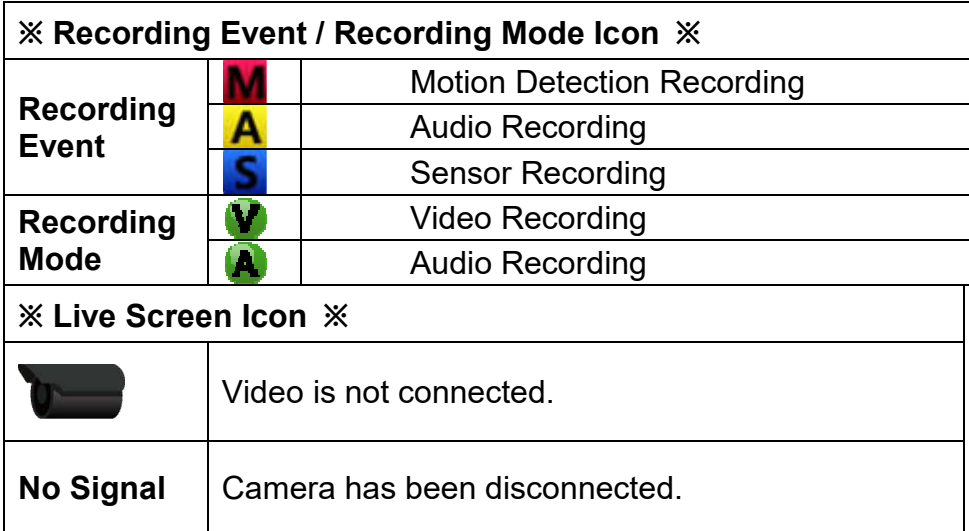

### **2.3. Using Main Menu**

**Menu window pops up by clicking the right button of the mouse or pressing [MENU] button on the front panel.**

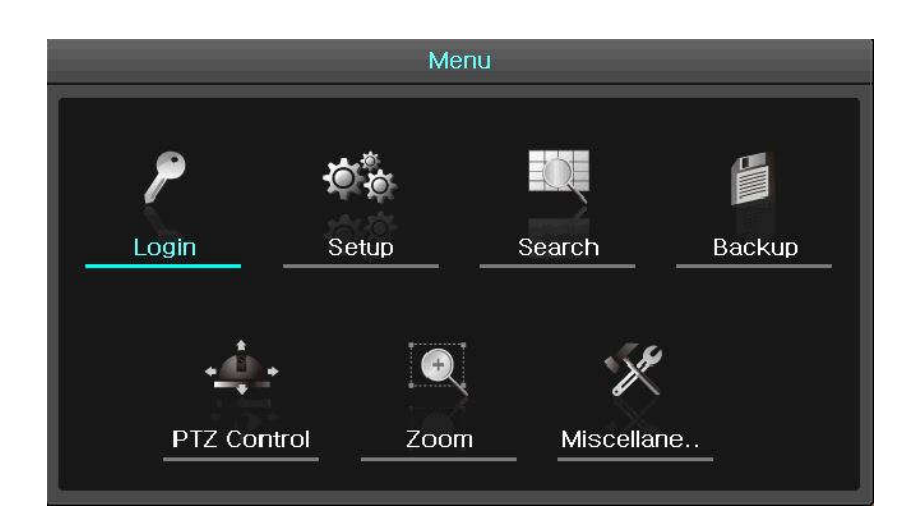

**Setup**

**Select Time / Camera / Recording / Schedule / Storage / Network / System Search**

- **Search the recorded image**
- **Backup Backup the recorded file**
- **PTZ Control Control PTZ**
- **Zoom**
- **Control Zoom Miscellaneous DVR Info. / Log Viewer / Misc. Control / Display Setting / System Shutdown**

### **2.4.Search Mode**

**User can click the Search icon on the Menu Bar to search the recorded image by selecting date & time on the calendar.**

**User can click the Playback icon to playback**.

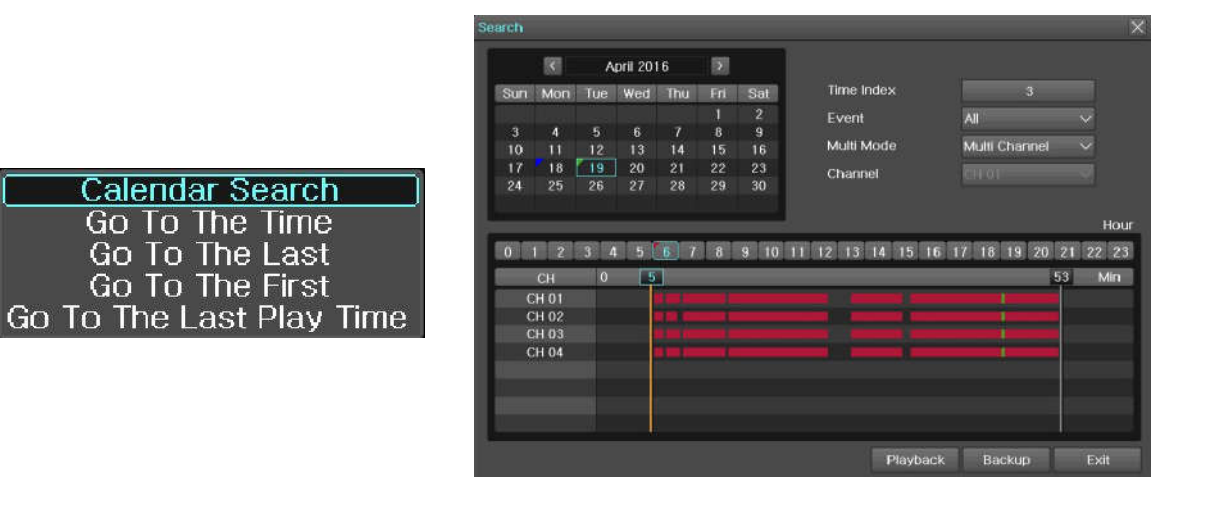

### **2.5.Backup Mode**

**User can easily backup the video image. Click on the Backup icon on the Menu Bar. The backup window will be displayed, then, select backup media such as CD/DVD or USB thumb drive and select time and channel to be recorded. Execute the backup.**

**DANKING** 

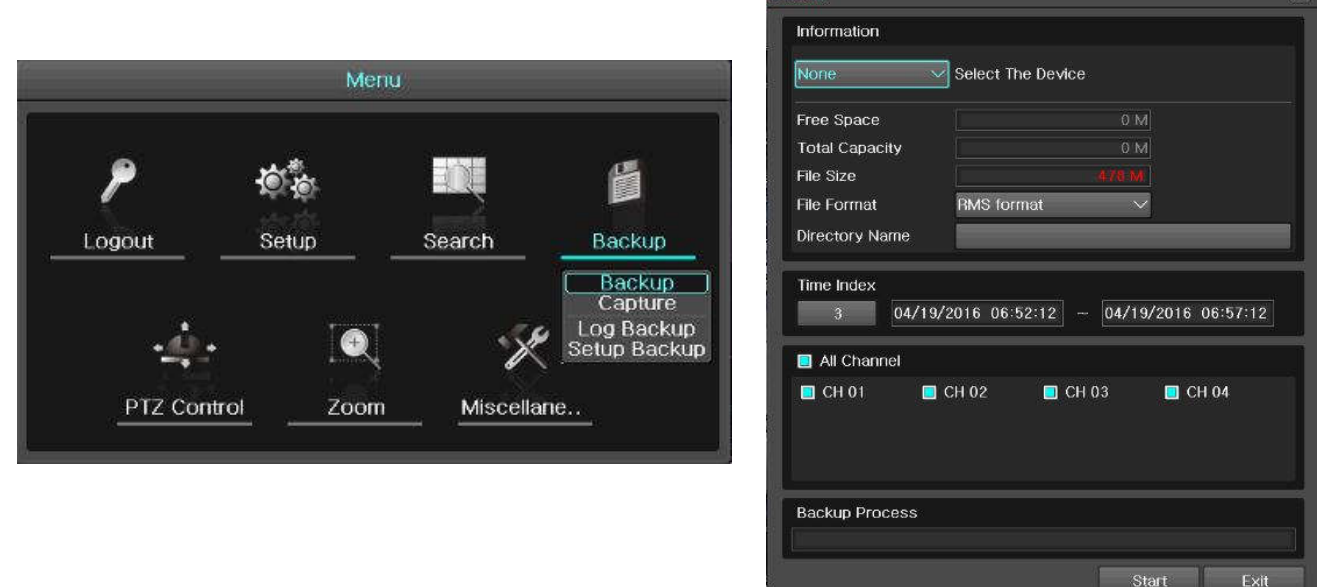

### **3. Network Setting**

### **3.1.Static IP**

Go to the menu of  $\{ \text{Menu} \} \to \{ \text{Setup} \} \to \{ \text{Network} \} \to \{ \text{Ethernet} \}$  and check **TCP/IP and input IP Address, Subnet Mask, Default Gateway.**

### **3.2.Dynamic IP (auto-assigned)**

Go to the menu of  ${Menu} \rightarrow {Setup} \rightarrow {Network} \rightarrow {Ethernet}$  and check DHCP. Go to the menu of  $\{ \text{Menu} \} \to \{ \text{Setup} \} \to \{ \text{Network} \} \to \{ \text{DDNS} \}$  and select DDNS **Enable: PowerDDNS**

#### **3.3.1 Automatic Port Forwarding**

Go to the menu of [{Menu}  $\rightarrow$  {Setup}  $\rightarrow$  {Network}  $\rightarrow$  {Ethernet}] and **enter settings as per 3.1 or 3.2 above. Scroll down and turn on 'Auto Port Forwarding'. If the message returned after 20 seconds is 'Registered', you are ready to connect. If it shows 'Failed', follow advice in 3.3.2 below.**

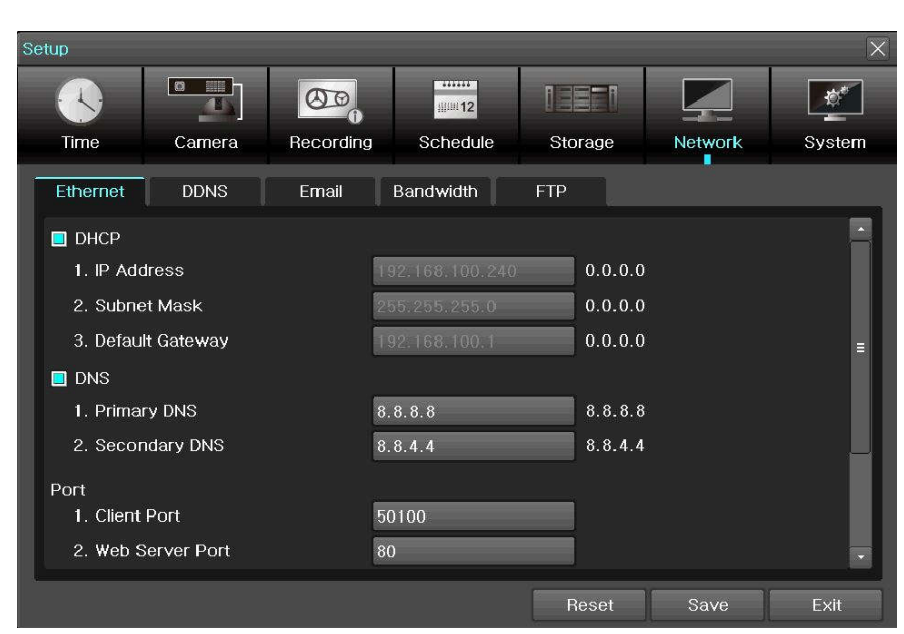

#### **3.3.2 Port Forwarding setup on your router**

**From a web browser, login to your router's configuration page. E.g.**

**Sky or Virgin Media http://192.168.0.1**

**BT http://192.168.1.254 Others Check your ISP website for help**

**You will need to enter the Firewall settings, also sometimes referred to as NAT, Port Forwarding or Virtual Servers. Create an inbound forwarding rule for TCP port 80 and TCP port 50100 and forward these to the IP address of the DVR, as seen in the Ethernet menu. For specific instructions for your particular router, see the website of your Internet Service Provider.**

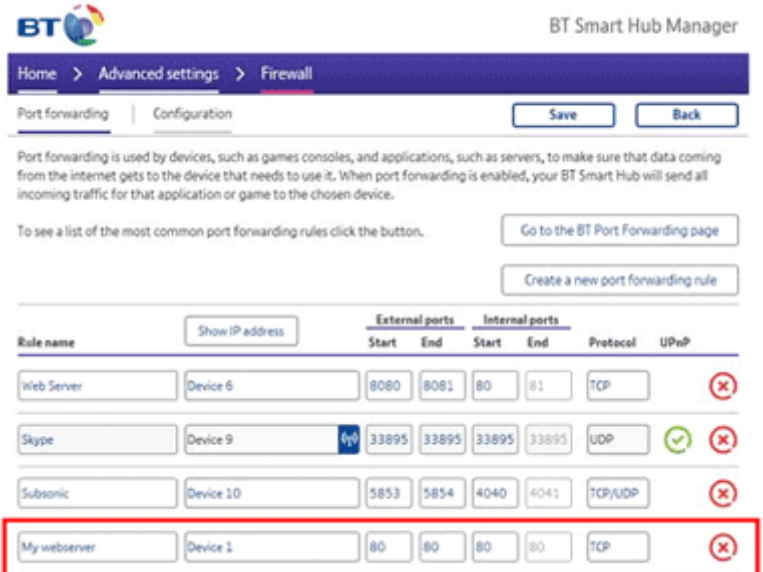

#### **3.3.3 DDNS Setting** Go to the menu of  $\{$ {Menu}  $\rightarrow$  {Setup}  $\rightarrow$  {Network}  $\rightarrow$  {DDNS}] and select

**DDNS Enable to PowerDDNS and input Host Domain Name of your choice, or keep the default setting. Dyndns ID is only required when using the paid-for service from dyn.com.**

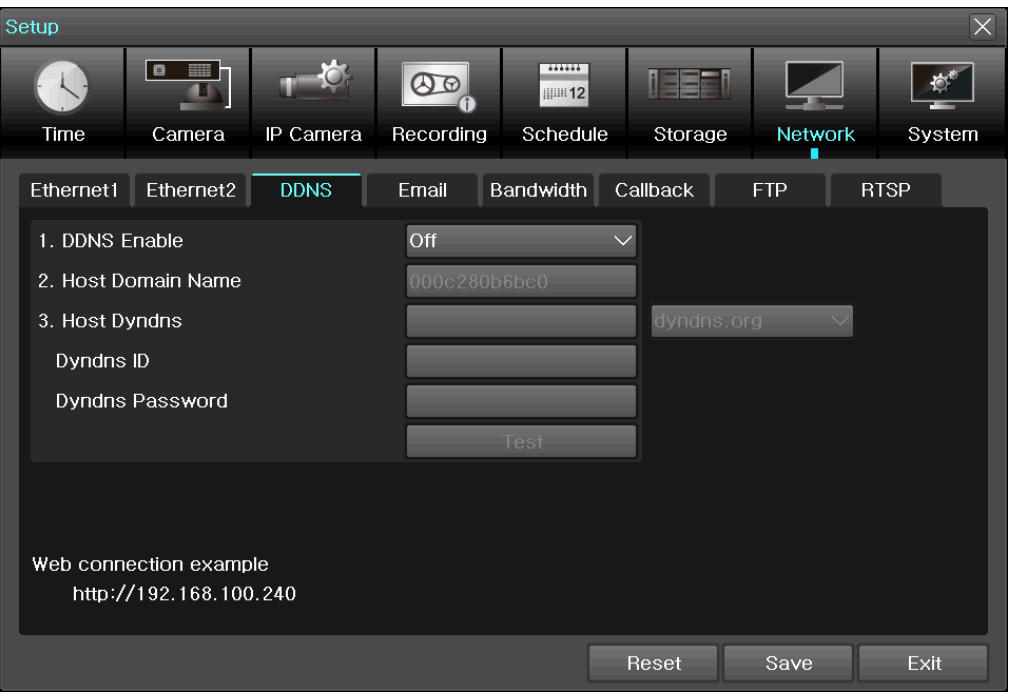

## **4 VMS (Video Monitoring Software)**

**VMS (Video Monitoring Software) is a powerful centralized management solution that offers user full flexibility to control the entire system over the network, consists of 5 function modules: System Monitoring; Remote Search & PB; Smart Search & Watermark detect; DVR Health Manager; System setup configuration.**

### **4.1.System Login**

- **1) In the start menu, type 'VMS' or double click the icon on your desktop**
- **2) Select one of the names of registered users in the login window. For first time login, select Administrator.**

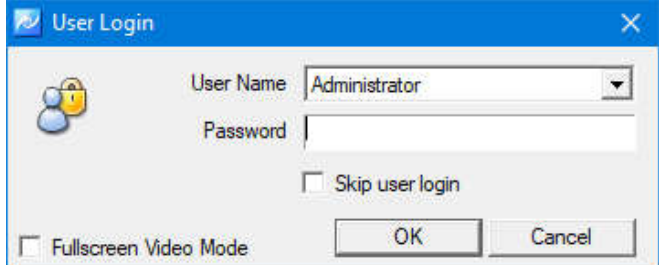

**3) The default password is '1111111' (seven ones). You can select 'Skip user login' so you are not prompted for this password again.**

### **4.2.Site Registration**

- **1) Select 'Setup'->'Site Manager' menu.**
- **2) In Site Manager, functions including site add, delete, modify, all select, all clear and properties are available.**

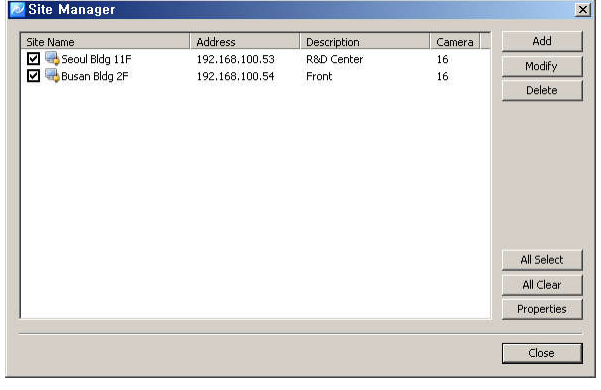

**3) Click on 'Add' and enter a security device name, description, connect address and port.**

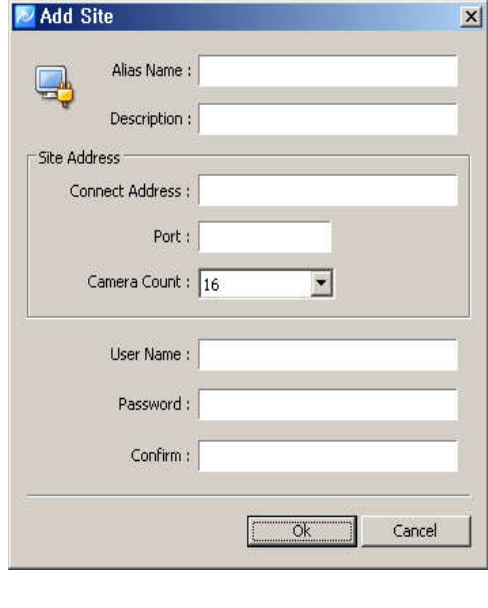

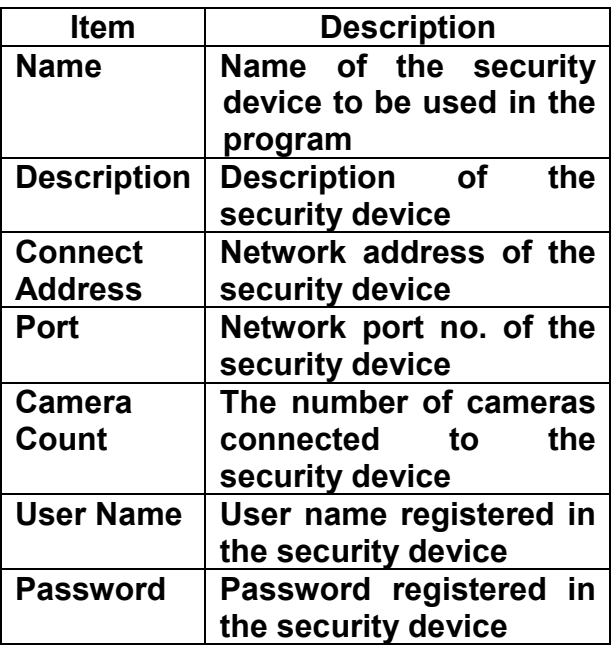

- **4) VMS program automatically starts a connection to ticked addresses in Site Manager after successful login.**
- **5) In Site Connection List, select a desired security device icon to be monitored.**
- **6) Drag the icon into the viewer screen, and then all channel of the security device are displayed.**

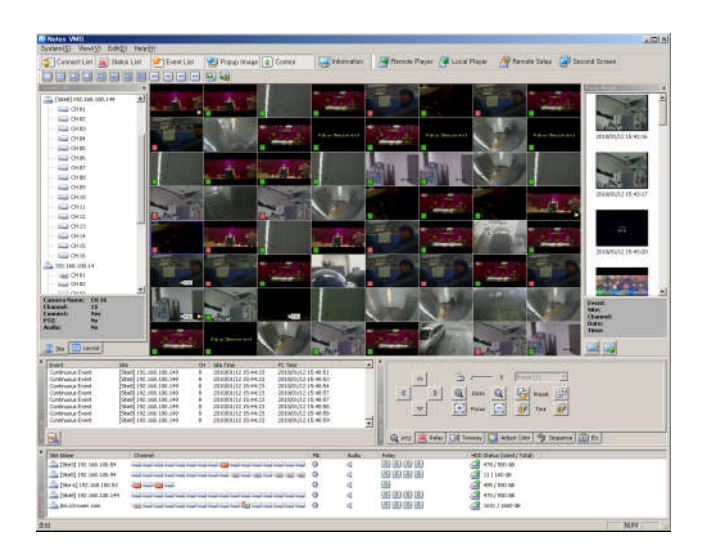

# **5 PC Web Viewer and DVR Web Service**

**[DVR Web Service] through the Ethernet/Port setup and web server composition. The main purpose of DVR WEB SERVICE is for easy setup for users to control DVR setup and live view by WEB easily.**

**Check the URL and Web port that DVR IP or DDNS is set. Input the confirmed 'IP or URL:Port' on the web browser then enter the page.**

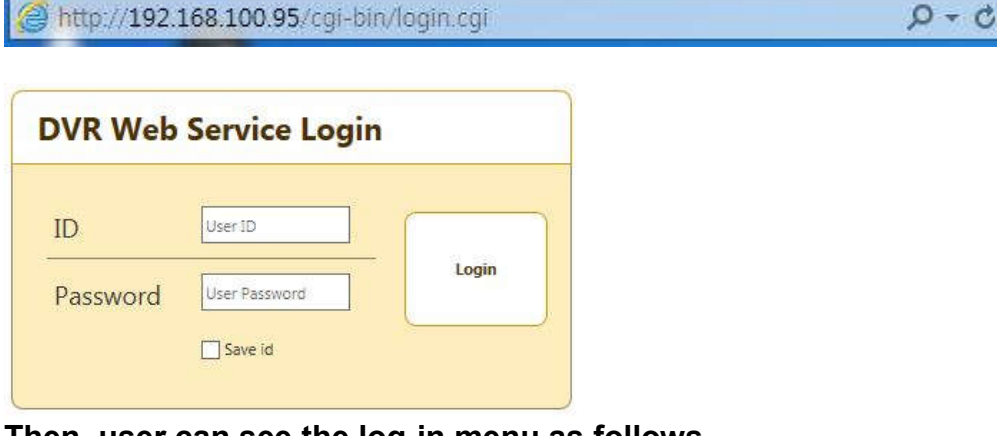

**Then, user can see the log-in menu as follows. Input ID/PW for the DVR. Click the [Login] button. \*Default ID/PW: admin / 00000** 

### **6 SmartEyes Pro (mobile app)**

**The mobile viewer software that allows a user to view video image from the DVR on their smartphone. By installing the corresponding software on the smartphone, users can view 16 channel live video/audio, play back recordings, PTZ control, Two-way audio and relay control.**

**Open the App Store (on an Apple Device) or Play Store (on Android devices) and search for SmartEyesPro. The icon will look like this:** 

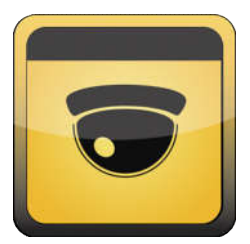

**To connect your device to the DVR quickly:**

- **1. On the DVR to go Menu > Miscellanous > QR Code**
- **2. In the app, tap the + icon or 'Add' button**
- **3. Select 'QR Code Camera'**
- **4. Raise the phone/tablet so the camera can see the QR code on screen; it will capture it automatically**
- **5. From the list of addresses that pops up, select either the xxx.powerddns.com address or the 000c280xxxxx.p2p address**
- **6. The connection details will be filled in automatically, press 'Done' and the system will connect.**

# **7 Monitor output resolution**

**If when connecting your TV or monitor an error is shown such as 'Mode not supported' or 'Out of range', you will need to lower the resolution output. Look for the switches on the back panel of the DVR: [IMAGE/DIAGRAM]**

**If you are unsure what mode your display supports, choose the XGA option. Note that the output signal doesn't change until the DVR is powered off and on again.**

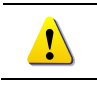

**Refer to the [User Manual] for full functional explanation of Front Panel, Rear Panel and IR Remote Controller.**

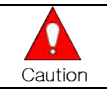

**Spec and functions are subject to change without notice. Some functions may not be available depending on models.**